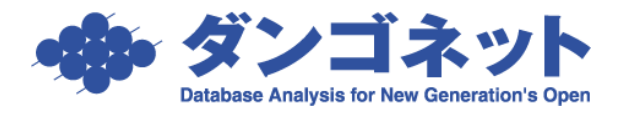

## 賃貸名人をユーザー権限で動作させる手順(Windows10)

## ▼前提

賃貸名人は管理者権限で動作する仕様です。これは主として賃貸名人アプリが Program Files 下 にある構成設定ファイルに設定を書き込む挙動によります。しかしながら現在の Windows 標準 はアプリケーションがユーザー権限で動作し、設定情報はレジストリや ProgramData に記録す るよう変化してきました。賃貸名人がこれに追随していないことでお客様環境においてご不都 合が生じることがありますので以下に回避先を示します。しかしながらこれは仕様外の工夫と いう事を前置きいたします。

※次に示す手順は Windows の管理者権限で行う必要があります。管理者権限で Windows にログ インしてから設定を行うか、作業途中で現れる昇格 Window で管理者 PW を入力してください。 以下の操作は管理者権限のユーザーが一般ユーザーに対して特定フォルダの書き込みを許可す る設定を行うためです。

━━━━━━━━━━━━━━━━━━━━━━━━━━━━━━━━━━━━━━━━━━━

## ▼手順

①まず賃貸名人をユーザー権限で動作させます。デスク トップの賃貸名人のショートカットを右クリックし 「プロパティ」を選んでください。

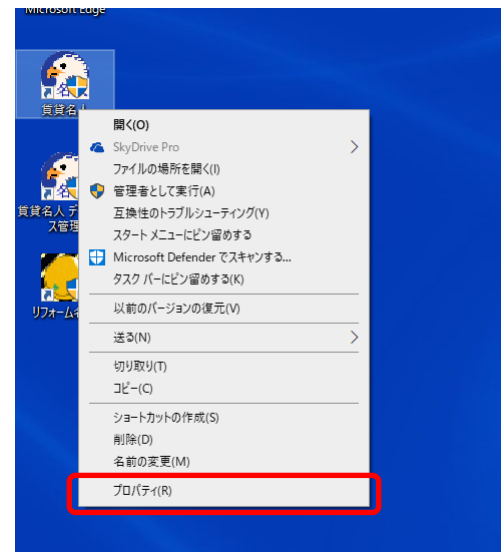

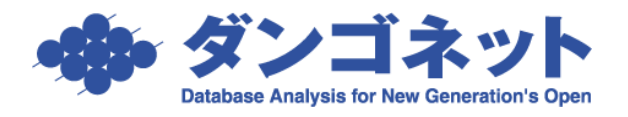

②賃貸名人のプロパティが開きます。

互換性タブを開き「☑管理者としてこのプログラムを実 行する」チェックを外してください。

なおこのチェックがグレーアウトしている場合は、[す べてのユーザーの設定を変更]ボタンから同様の操作を 行います。

※このチェックを外すと前述のように賃貸名人は動作 しません。次項以降の回避策を適用してください。

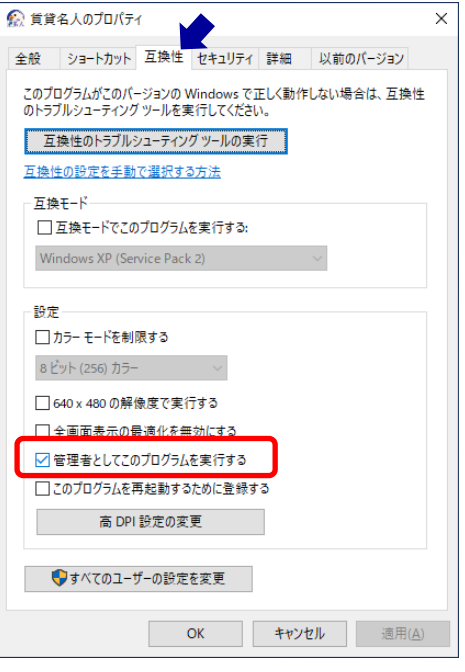

③賃貸名人がインストールされた「C:\Program Files (x86)\CMeijin」フォルダを右クリックし 「プロパティ」を選んでください。

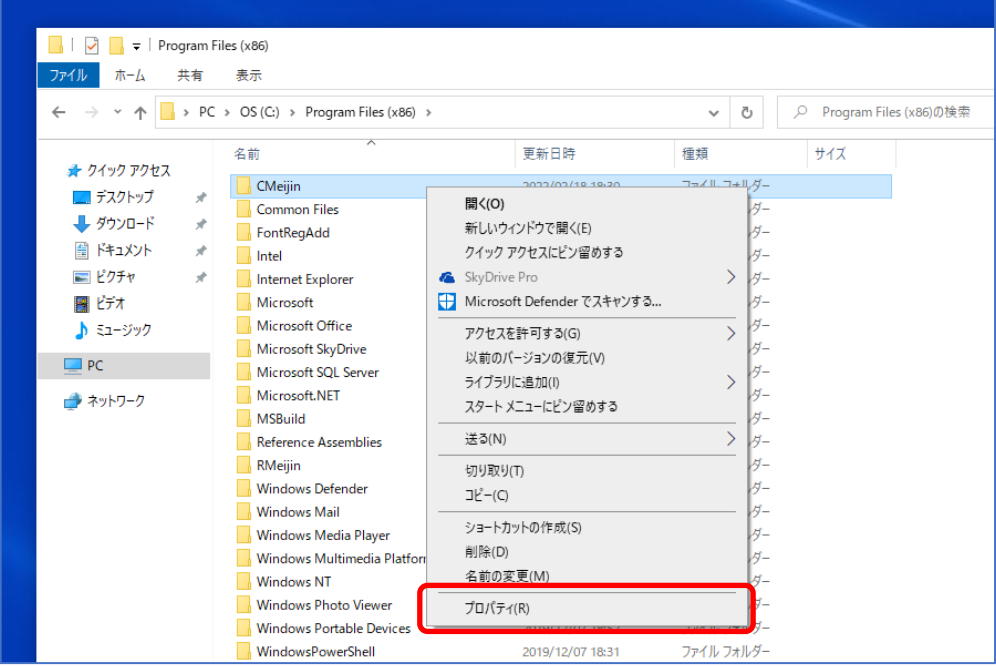

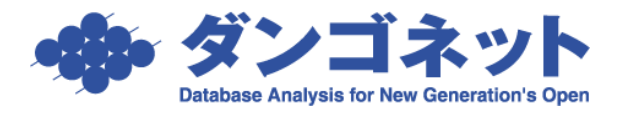

④CMeijin のプロパティが開きます。

セキュリティタブを開き[編集(E)…]ボタンを押し てください。

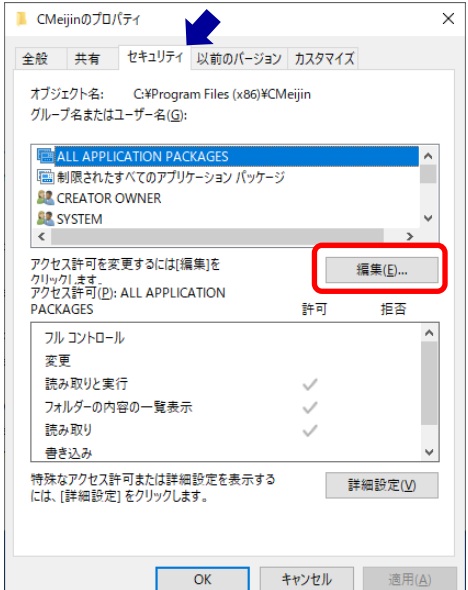

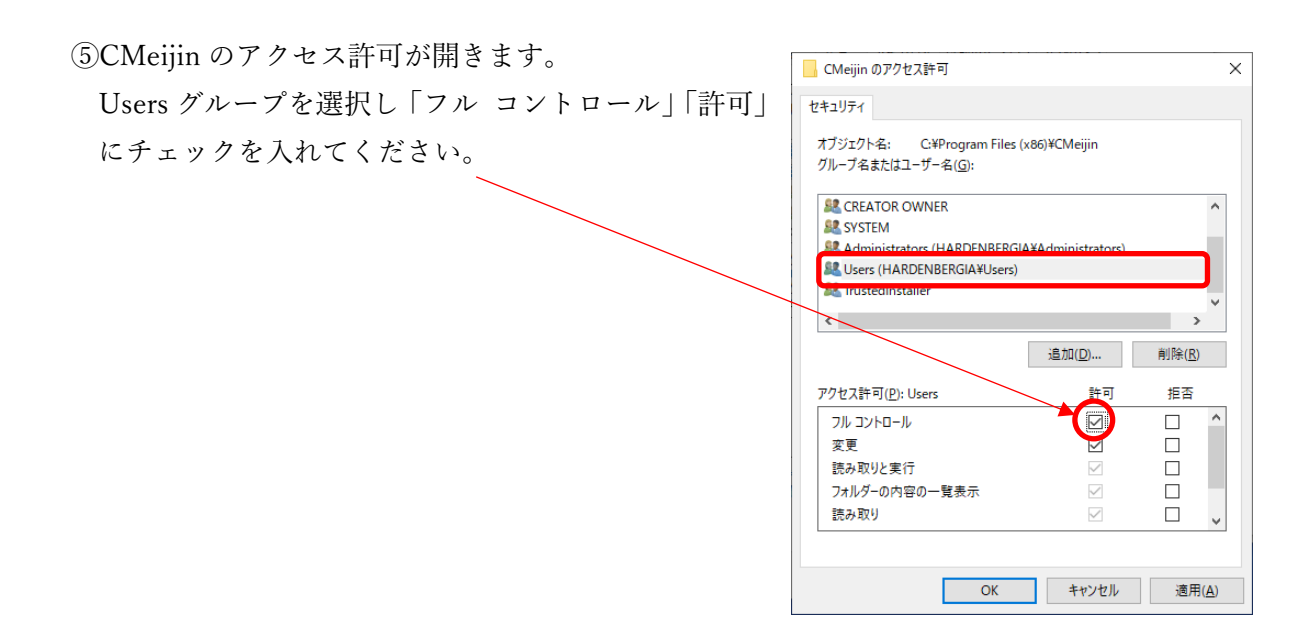

以上③~⑤の操作で Windows にログインしたユーザー権限のユーザーが賃貸名人を動作させ たとき同アプリが賃貸名人インストールフォルダ内の構成設定ファイルに設定情報を書き込む ことができるようになり、結果として該当 PC の管理者権限が不要されていないユーザーでも 賃貸名人を動作させることができるようになります。